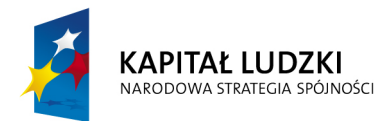

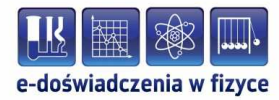

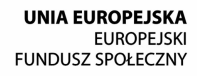

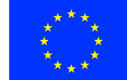

#### **Podręcznik – zeszyt ćwiczeń dla uczniów**

## **Laboratorium dźwięku**

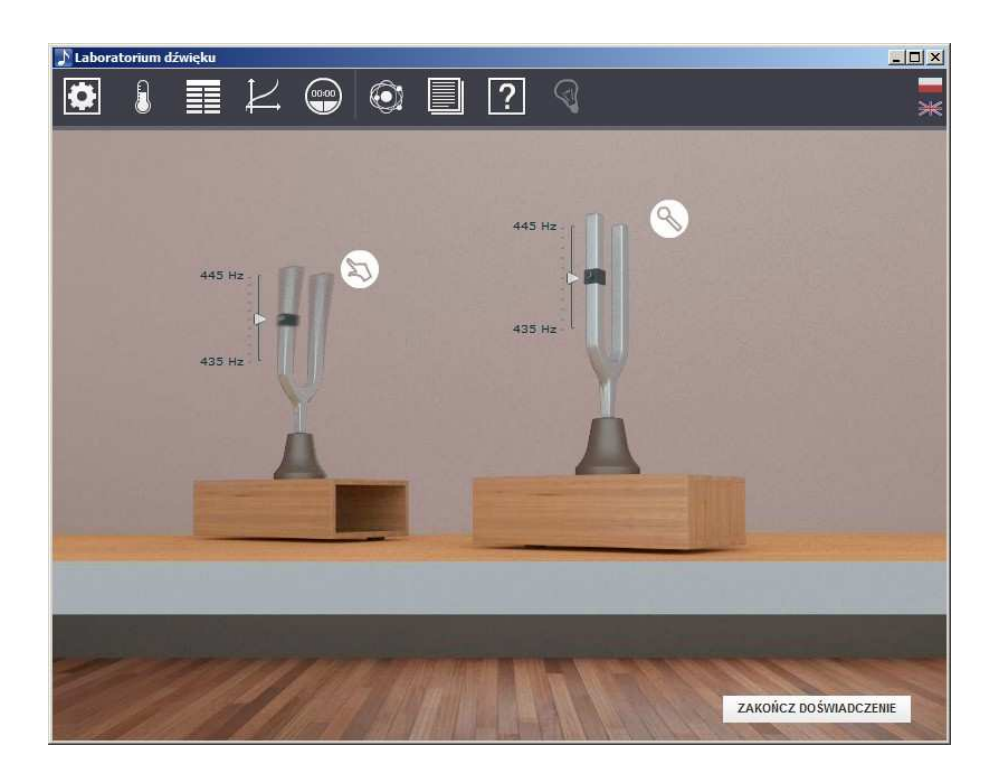

**Politechnika Gdańska, Wydział Fizyki Technicznej i Matematyki Stosowanej**  ul. Narutowicza 11/12, 80-233 Gdańsk, tel. +48 58 348 63 70 http://e-doswiadczenia.mif.pg.gda.pl

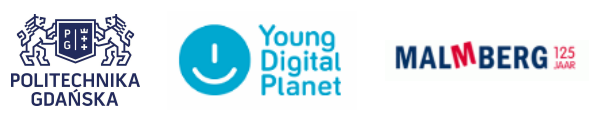

**"e-Doświadczenia w fizyce"** – projekt współfinansowany przez Unię Europejską w ramach Europejskiego Funduszu Społecznego

Niniejsze e-doświadczenie zostało poświęcone zagadnieniom związanym z dźwiękiem. Zanim jednak przejdziemy do ćwiczeń, zapoznajmy się z podstawowymi pojęciami.

- **Czym jest dźwięk?** Z zagadnieniem dźwięku spotykamy się na co dzień. Być może nie zdajemy sobie w pełni sprawy z tego czym jest dźwięk i w jaki sposób do nas dociera? Pytania te frapowały od zawsze. Na przestrzeni wieków powstało wiele teorii na ten temat. W IV w p. n. e. Arystoteles stwierdził, że źródło dźwięku stanowią drgania cząstek materii. W I w.n.e. Witriwiusz porównał rozchodzenie się dźwięku do fali rozchodzącej się na wodzie. Zatem dźwięk jest zaburzeniem materii, czyli ośrodka w którym się rozchodzi. W przypadku dźwięku rozchodzącego się np. w powietrzu, takiemu zaburzeniu ulega gęstość i ciśnienie. Gdybyśmy mogli się przyjrzeć fali dźwiękowej, to ujrzelibyśmy naprzemienne rozrzedzenie i zagęszczenie cząstek ośrodka, w powyższym przykładzie powietrza. Takie obszary przesuwają się i może się zdarzyć, że taka fala dotrze do naszego ucha. Tam z kolei wprawia w drgania błonę bębenkową. Błona bębenkowa uruchamia cały aparat słuchowy ucha środkowego i wewnętrznego. Tutaj fala akustyczna przetwarzana jest na impuls elektryczny docierający do mózgu. Mózg wywołuje u nas określone wrażenia dźwiękowe.
- **Prędkość dźwięku** Prędkość rozchodzenia się fali dźwiękowej jest zależna od ośrodka, w którym ta fala się rozchodzi. Dla przykładu w powietrzu fala dźwiękowa rozchodzi się z prędkością około 340 m/s. Jest to zależne także od temperatury i wilgotności powietrza.
	- **Zastanów się** Dlaczego podczas burzy najpierw widzimy błyskawice, a później słyszymy grzmot?
- **Częstotliwość fali dźwiękowej** Częstotliwość fali dźwiękowej określa zmiany ciśnienia ośrodka w czasie. Jeden okres (pełen cykl) jest zmianą od wysokiego ciśnienia do niskiego i znów do wysokiego. Liczba takich cykli na sekundę jest zapisywana w jednostkach Hertz [Hz]. Dla przykładu, fala o częstotliwości 440 Hz oznacza 440 pełnych zmian ciśnienia w jednej sekundzie, a zatem jest to 440 cykli na sekundę.
	- **Długość fali dźwiękowej** Długość fali dźwiękowej jest odległością od początku jednego cyklu

do początku następnego. Długość fali dźwiękowej zależy od częstotliwości rozchodzenia się dźwięku w danym ośrodku. Prędkość dźwięku jest stała i niezależna od częstotliwości. Zatem:

$$
\lambda = \frac{v}{f},\tag{1.1}
$$

gdzie *λ* to długość fali, *v* prędkość dźwięku, *f* częstotliwość fali dźwiękowej. Dla przykładu długość fali dźwięku o częstotliwości 440 Hz rozchodzącego się w powietrzu z prędkością 340 m/s to 0,77 m.

- **Głośność dźwięku** Pod wpływem dźwięku ciśnienie powietrza zmienia się, to znaczy raz jest większe, a raz mniejsze od normalnego ciśnienia atmosferycznego. Tak zmieniające się ciśnienie, jest proporcjonalne do głośności, jaką odbiera nasze ucho. Czym większa zmiana ciśnienia, tym głośniejszy dźwięk. W warunkach idealnych ucho ludzkie wychwytuje zmiany ciśnienia rzędu 0,0002 mikrobara lub równoważnie 0,00002 Pa. 1 bar =  $10^5$  Pa. Ten zakres amplitudy najlepiej wyrażać w logarytmicznej skali decybelowej (dB). Zaznaczmy to w nawiasach nie kwadratowych lecz okrągłych, gdyż należy pamiętać, że decybel nie jest jednostką fizyczną lecz skalą porównawczą. Wartość w decybelach odniesiona jest do 0,0002 mikrobara, stąd  $0,0002 \mu$ bar = 0 dB. 0 dB jest zatem progiem słyszalności, a 120 dB to próg bólu. 1 dB jest najmniejszą zmianą ciśnienia dźwięku, które wychwytuje nasze ucho. Jeśli ciśnienie dźwięku wzrośnie o 10 dB, wówczas nasze ucho odbierze taki dźwięk jako dwukrotnie głośniejszy.
- **Zjawisko odbicia fali dzwiękowej** Czasem zdarza się, że fala dźwiękowa natrafia na przeszkodę np. ścianę. Wtedy zachodzi zjawisko odbicia się fali. Fala dźwiękowa odbija się od powierzchni płaskich lub innych obiektów, jeśli pod względem fizycznym są równe bądź większe od długości fali dźwięku. Odbicia dźwięku mogą być źródłem powstawania takich zjawisk jak echo, pogłos czy fale stojące.
- **Zjawisko ugięcia fali dźwiękowej** Ugięcie fali dźwiękowej ma miejsce, gdy przechodzi ona przez zmiany w gęstości środowiska akustycznego. Wielkość zmiany może zależeć od obiektów fizycznych, jak np. kotary izolujące dźwięk lub od efektów atmosferycznych, takich jak wiatr czy temperatura. Fale dźwiękowe będą ulegały ugięciu pod wpływem przedmiotów, które będą mniejsze wymiarami niż długość tej fali. Zatem fale o niższych częstotliwościach częściej ulegają ugięciu.

#### **Zjawisko załamania fali dźwiękowej** Załamanie fali dźwiękowej ma miejsce, gdy fala biegnąca w jednym ośrodku pada na powierzchnię dzielącą ten ośrodek od drugiego

ośrodka o innych właściwościach, powstają dwie fale: fala odbita do pierwszego ośrodka i fala przeniesiona do drugiego ośrodka.

- **Echo** Echo ma miejsce wtedy, gdy dźwięk wtórny jest opóźniony na tyle w stosunku do dźwięku pierwotnego (z uwagi na odległość od powierzchni odbijających), że słuchacz odbiera je jako oddzielne powtórzenie dźwięku podstawowego.
- **Pogłos** Pogłos zawiera w sobie wiele odbić dźwięku, powodujących jego wybrzmiewanie w pomieszczeniu, nawet jeśli dźwięk podstawowy już uległ zanikowi.
- **Fale stojące** Fale stojące powstają w pomieszczeniu, gdy długość fal o określonych częstotliwościach równa jest odległości między dwoma równoległymi ścianami. Wówczas to dźwięk oryginalny i dźwięk odbity zaczynają się wzajemnie wzmacniać.
- **Działanie komory akustycznej** Komora akustyczna to pomieszczenie, w którym ściany, sufit i podłoga pochłaniają fale akustyczne. W ten sposób nie słyszymy echa ani pogłosów.

#### **2 Interferencja**

- **Interferencja** Zjawisko interferencji w akustyce polega na nakładaniu się pewnej liczby fal akustycznych, dając w ten sposób wzmocnienie lub osłabienie natężenia fali wypadkowej. Dzięki interferencji mamy do czynienia z takimi zjawiskami w akustyce jak dudnienia i fale stojące.
- **Superpozycja** Załóżmy, że dodajemy do siebie dwie fale o różnych częstotliwościach  $f_1$  i  $f_2$  i różnych fazach:  $\phi_1$  i  $\phi_2$ . Wtedy ze wzoru na sumę dwóch funkcji sinus otrzymujemy wzór na falę wypadkową:

<span id="page-4-0"></span>
$$
\sin(2\pi f_1 t + \phi_1) + \sin(2\pi f_2 t + \phi_2)
$$
  
= 
$$
2\sin\left(\frac{2\pi (f_1 + f_2)t + \phi_1 + \phi_2}{2}\right)\cos\left(\frac{2\pi (f_1 - f_2)t + \phi_1 - \phi_2}{2}\right).
$$
 (2.1)

#### **Wzmacnianie i wygaszanie fal akustycznych**

Zastanówmy się teraz, na podstawie dwóch głośników ustawionych w pewnej odległości od siebie, nad problemem wygaszania i wzmacniania fal akustycznych. Odległość tą oznaczmy literką *d*. Załóżmy, że głośniki są zgodne w fazie i odtwarzają dźwięk z częstotliwością *f*. To, że głośniki odtwarzają dźwięk zgodnie w fazie nie oznacza, że odbierzemy te dwa dźwięki zgodnie w fazie, ponieważ to zależy od naszej odległości od każdego z głośników. Załóżmy, że stoimy na linii prostej pomiędzy głośnikami w odległości *x* od lewego głośnika i przysłuchujemy się obu falom akustycznym wychodzącym z głośników. Wnikliwy uczeń stwierdzi, że dźwięki z jednego głośnika odbierze jednym uchem, a z drugiego głośnika drugim uchem. Ponadto trzeba by było określić odległość pomiędzy naszymi uszami. Aby uprościć eksperyment z głośnikami, możemy założyć, że zakrywamy jedno ucho tak, aby odbierać dźwięki z obu głośników tylko drugim uchem. Można także przeprowadzić taki eksperyment z mikrofonem, wtedy stawiamy mikrofon pomiędzy głośniki mając pewność, że fale z obu głośników odbieramy w tym samym punkcie. Ze wzoru [\(2.1\)](#page-4-0) wynika, że

<span id="page-4-1"></span>
$$
\sin(2\pi ft + \phi_1) + \sin(2\pi ft + \phi_2) \n= 2\sin\left(2\pi ft + \frac{\phi_1 + \phi_2}{2}\right)\cos\left(\frac{\phi_1 - \phi_2}{2}\right).
$$
\n(2.2)

To, w jakiej fazie fala dociera do naszego ucha, zależy od naszej odległości od źródła dźwięku *r* oraz długości fali *λ*. Oznacza to, że:

$$
\phi = \frac{2\pi r}{\lambda}.\tag{2.3}
$$

A zatem

$$
\phi_1 - \phi_2 = \frac{2\pi(r_1 - r_2)}{\lambda} = \frac{2\pi(2x - d)}{\lambda}.
$$
 (2.4)

Zastanówmy się teraz nad pytaniem: w jakiej odległości *x* od lewego głośnika powinniśmy stać, aby nie słyszeć dźwięków? Ze wzoru [\(2.2\)](#page-4-1) wynika, że

$$
\cos\left(\frac{\phi_1 - \phi_2}{2}\right) = 0.\tag{2.5}
$$

Jest to spełnione wtedy, gdy

$$
\phi_1 - \phi_2 = \frac{2\pi(2x - d)}{\lambda} = \pi + 2n\pi. \tag{2.6}
$$

W powyższym wzorze *n* jest dowolną liczbą naturalną. Stąd po przekształceniach otrzymujemy wyrażenie na odległość *x*:

<span id="page-5-0"></span>
$$
x = \frac{d}{2} + \frac{\lambda}{4} + \frac{\lambda n}{2}.\tag{2.7}
$$

Na podstawie powyższego wzoru, zauważcie, że jeżeli znaleźliśmy jedno minimum natężenia dźwięku, to w odległości połowy długości fali dźwiękowej znajduje się kolejne minimum. Na tej podstawie znając częstotliwość fali *f* oraz odległość między dwoma minimami natężenia dźwięku *|x*1*−x*2*|* możemy obliczyć prędkość rozchodzenie się dźwięku. A zatem:

<span id="page-5-1"></span>
$$
|x_1 - x_2| = \frac{\lambda}{2} \implies v = 2|x_1 - x_2|f. \tag{2.8}
$$

Aby usłyszeć dźwięk maksymalnie głośno, amplituda tego dźwięku musi być największa dodatnia lub ujemna. Stąd wynika, że

$$
\cos\left(\frac{\phi_1 - \phi_2}{2}\right) = \pm 1. \tag{2.9}
$$

Jest to spełnione wtedy, gdy

$$
\phi_1 - \phi_2 = \frac{2\pi(2x - d)}{\lambda} = 2n\pi.
$$
 (2.10)

Stąd po przekształceniach otrzymujemy wyrażenie na odległość *x*:

$$
x = \frac{d}{2} + \frac{\lambda n}{2}.\tag{2.11}
$$

- **Fala stojąca** Tak np. fala padająca i fala odbita pomiędzy dwiema równoległymi płaszczyznami mogą utworzyć falę wypadkową, która w pewnych punktach może dawać wzrost ciśnienia akustycznego w innych zaś będzie powodować jego malenie, tworząc tzw. falę stojącą.
	- **Dudnienia** Dudnienie jest zjawiskiem, które wynika z nakładania się dwóch fal dźwiękowych o tych samych amplitudach i nieco różniących się w częstotliwościach np. 440 Hz i 444 Hz. Można to zapisać za pomocą wzoru

$$
\sin(2\pi f_1 t) + \sin(2\pi f_2 t) = 2\sin\left(\frac{2\pi (f_1 + f_2)t}{2}\right)\cos\left(\frac{2\pi (f_1 - f_2)t}{2}\right).
$$
\n(2.12)

Okresowe zmiany amplitudy fali wypadkowej wywołują wrażenie polegające na słyszeniu danego dźwięku na przemian głośniej i ciszej. Dudnienia dwóch fal akustycznych o nieznacznie różniących się częstościach możemy otrzymać, na przykład, przy pomocy dwóch kamertonów, z których jeden jest obciążony blaszką. Blaszka zmienia nieco częstość drgań kamertonu. Dla przykładu w sytuacji, gdy odsłuchujemy dwa kamertony o częstotliwościach 440 Hz i 444 Hz mamy wrażenie, że częstotliwość którą odsłuchujemy to 442 Hz. Ponadto słyszymy dudnienia. Dla powyższego przykładu to cztery dudnienia w jednej sekundzie, gdyż częstotliwość dudnień jest zdefiniowana wzorem:

<span id="page-6-0"></span>
$$
f_d = |f_1 - f_2|.\t\t(2.13)
$$

## **Interferencja fal dźwiękowych na podstawie zestawu gło- Ćwiczenie 1 śników**

 $\checkmark$  Wybierz scenę "Głośniki". Uwaga! w e-doświadczeniu głośniki drgają zgodnie w fazie.

" Włącz każdy z głośników, możesz to zrobić obracając gałką dolnego pokrętła. Gdy głośnik jest włączony zapala się zielona lampka. Przy pomocy tego pokrętła możesz także zwiększyć głośność.

" Ustaw głośniki na tych samych częstotliwościach, możesz to zrobić przy pomocy górnych pokręteł. Aby dokładnie nastawić częstotliwość, kliknij na strzałki przy pokrętle. Przy przytrzymaniu strzałki pokręteł myszą, gałka obraca się szybciej.

" Zastanów się, jaka jest długość fali dźwiękowej przy, ustawionej

przez ciebie częstotliwości dźwięku. Załóżmy, że znajdujemy się w przez ciebie częstotliwoś<br>ośrodku powietrze 15°C.

" Przesuwaj ikoną ucha, symbolizuje ona miejsce, w którym odbierasz dźwięk pomiędzy głośnikami, i nasłuchuj.

" Jakie wyciągasz wnioski? W których miejscach słyszysz największe natężenie dźwięku, a w których najmniejsze?

" Wyznacz odległości między minimami korzystając ze wzoru [\(2.7\)](#page-5-0) oraz wiedząc, że jesteśmy w ośrodku powietrze. Swoje obliczenia potwierdź eksperymentalnie przy pomocy e-doświadczenia.

#### **Ćwiczenie 2 Zjawisko interferencji w różnych ośrodkach**

 $\blacktriangleright$  Postępując tak jak w Ćwiczeniu 1, ustaw głośniki na tą samą częstotliwość i znajdź jedno z miejsc, w którym natężenie dźwięku jest najmniejsze.

 $\checkmark$  W panelu górnym e-doświadczenia wybierz "Warunki fizyczne". Zmień ośrodek, w którym się znajdujesz. Na początku zmieniaj tylko temperaturę powietrza. Czy po takiej zmianie słychać różnicę w natężeniu dźwięku?

 $\checkmark$  Zmień także ośrodek na hel, heksafluorek siarki, wodę oraz próżnię. Czy w tych ośrodkach minimum natężenia dźwięku znajduje się w tym samym miejscu co w powietrzu?

#### **Ćwiczenie 4 Dudnienia**

 $\checkmark$ Z "Narzędzi" wybierz zestaw kamertonów a następnie, ustaw jeden z kamertonów na najniższą częstotliwość.

" Upewnij się, że warunki fizyczne e-doświadczenia ustawione są na powietrze. Wtedy mamy pewność, że pudło rezonansowe wzmocni dźwięk, co ułatwi wykonanie ćwiczenia.

" Na drugim kamertonie nastaw inną częstotliwość. Wpraw w drgania oba kamertony.

" Przysłuchuj się obu dźwiękom i postaraj się zauważyć dla jakich różnic częstotliwości słychać dudnienia.

" Powyższe ćwiczenie można także wykonać na głośnikach.

 $\blacktriangleright$  Dobierzcie się w pary. Z "Narzędzi" wybierzcie zestaw kamertonów.

 $\checkmark$  Jedna osoba ustawia lewy kamerton na najniższej częstotliwości, a prawy na pewnej częstotliwości nieznanej dla drugiej osoby.

 $\checkmark$  Upewnijcie się, że warunki fizyczne e-doświadczenia ustawione są na powietrze. Wtedy mamy pewność, że pudło rezonansowe wzmocni dźwięk, co ułatwi wykonanie ćwiczenia.

" Druga osoba mierzy częstotliwość dudnień przy pomocy stopera.

 $\checkmark$  Na podstawie znajomości zjawiska dudnień i wzoru [\(2.13\)](#page-6-0) wyznacza nieznaną częstotliwość.

" Po wykonaniu ćwiczenia możecie się zamienić rolami.

#### **Ćwiczenie 6 Zadania różne**

 $\checkmark$  Ile otrzymamy minimów natężenia dźwięku, pomiędzy głośnikami ustawionymi w odległości 2 m od siebie, w warunkach powietrze 15°C dla częstotliwości 440 Hz?

 $\checkmark$  Ile otrzymamy minimów natężenia dźwięku, pomiędzy głośnikami ustawionymi w odległości 2 m od siebie, w warunkach powie-► Ile otrzymamy minimów natęże<br>kami ustawionymi w odległości 2 m<br>trze 15°C dla częstotliwości 680 Hz?

 $\blacktriangleright$ Jaką należy ustawić częstotliwość dźwięku w głośnikach ustawionych w odległości 2 m od siebie w powietrzu przy temperaturze <sup>15</sup>°C, aby występowały tylko dwa minima natężenia dźwięku?

 $\checkmark$  Ile otrzymamy maksimów natężenia dźwięku, pomiędzy głośnikami ustawionymi w odległości 2 m od siebie, w warunkach powie- $\blacktriangleright$  Ile otrzymamy maksimów natęże<br>kami ustawionymi w odległości 2 m<br>trze 15°C dla częstotliwości 680 Hz?

### **3 Prędkość dźwięku w różnych ośrodkach**

**Prędkość dźwięku w różnych ośrodkach** W powietrzu, w temperaturze 15°C, prędkość rozchodzenia się dźwięku jest równa 340 m/s. Najważniejszym czynnikiem wpływającym na prędkość dźwięku jest temperatura, w niewielkim stopniu ma wpływ także wilgotność powietrza. Ponadto prędkość rozchodzenia się dźwięku zależy także od samego ośrodka.

#### **Ćwiczenie 7 Rozchodzenie się dźwięku w różnych ośrodkach**

 $\angle$  Z "Narzędzi" wybierz zestaw kamertonów.

 $\checkmark$  Zmieniając wysokość ciężarków na kamertonie ustal pewną częstotliwość. ✔ Zmieniając wysokość ciężarków na kamertonie ustal pewną czę-<br>stotliwość.<br>✔ Przy warunkach fizycznych "powietrze 15°C" wpraw jeden z

kamertonów w drgania. Wsłuchaj się w dźwięk kamertonu, zwróć uwagę na głośność i długość dźwięku.

 $\overline{\mathscr{A}}$  A teraz z górnego paska narzędziowego e-doświadczenia wybierz "Warunki fizyczne".

" Zmieniaj ośrodek, w którym rozchodzi się dźwięk i wsłuchuj się w dźwięk wydany przez jeden z kamertonów. Czy słyszysz różnicę w porównaniu z dźwiękiem w powietrzu?

" Dlaczego pudła rezonansowe kamertonów nie działają (nie wzmacniają dźwięku) w helu i wodzie?

 $\mathscrmark$  Wyjaśnij, dlaczego w próżni nie słychać dźwięku?

" Jak sądzisz, dlaczego mówimy wysokim głosem, mając wypełniony aparat głosowy helem?

 $\checkmark$  Jak sądzisz, dlaczego mówimy niskim głosem mając wypełniony aparat głosowy heksafluorkiem siarki?

#### **Ćwiczenie 8 Wyznaczenie prędkości dźwięku w różnych ośrodkach**

 $\angle$  Z narzędzi wybierz zestaw głośników.

 $\mathscr V$  Włącz głośniki i ustaw je na tej samej częstotliwości. Aby włączyć głośniki obracaj dolnymi gałkami. Przy włączonych głośnikach lampki zapalają się na zielono. Aby ustawić częstotliwości obracaj górnymi gałkami.

 $\blacktriangleright$  Przesuwaj ikoną ucha, która symbolizuje twoje położenie między głośnikami. Wsłuchaj się w dźwięk i spróbuj zlokalizować miejsca o najmniejszym jego natężeniu.

" Oblicz odległość pomiędzy kolejnymi minimami natężenia dźwięku.

 $\blacktriangleright$  Na podstawie wzoru [\(2.8\)](#page-5-1) wyznacz prędkość dźwięku.

 $\triangleright$  Doświadczenie powtórz dla różnych ośrodków, możesz to zrobić zmieniając warunki fizyczne e-doświadczenia. Aby zmienić warunki fizyczne z górnego paska narzędziowego e-doświadczenia wybierz "Warunki fizyczne".

 $\mathscr V$  Swoje wyniki sprawdź w tablicami fizycznymi.

#### **Ćwiczenie 9 W jakim ośrodku rozchodzi się dźwięk?**

 $\triangleright$  Dobierzcie się w pary.

 $\angle$  Z "Narzędzi" wybierzcie zestaw głośników.

 $\checkmark$  Jedna osoba ustawia warunki fizyczne, tak aby druga osoba ich nie znała.

 $\checkmark$  Druga osoba wyznacza prędkość dźwięku przy zadanych warunkach. Do wyznaczenia prędkości dźwięku określ odległość pomiędzy najbliższymi minimami natężenia dźwięku raz skorzystaj ze wzoru  $(2.8).$  $(2.8).$ 

 $\checkmark$  Wyznaczoną prędkość sprawdź w tablicach fizycznych e-doświadczenia.

 $\blacktriangleright$  Na tej podstawie określ w jakim ośrodku i w jakiej temperaturze się znajdujecie.

 $\checkmark$  Po wykonaniu ćwiczenia możecie się zamienić rolami.

#### **4 Rezonans**

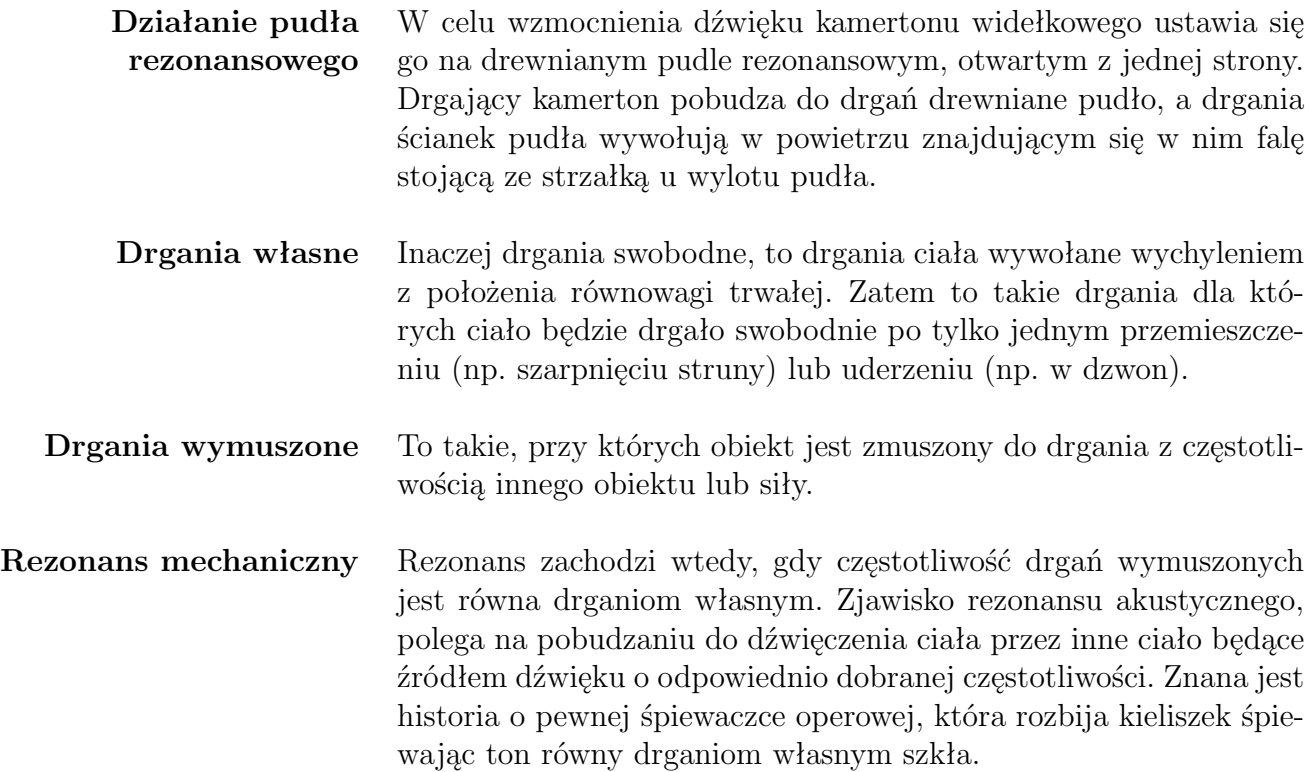

#### **Ćwiczenie 10 Działanie pudła rezonansowego**

 $\angle$  Z "Narzędzi" wybierz zestaw kamertonów.

" Pudło rezonansowe, na którym stoi każdy z kamertonów, jest długości 1/4 długości fali dla prędkości dźwięku w powietrzu 340 m/s i częstotliwości 440 Hz, czyli 19 cm.

 $\checkmark$  Zastanów się, czy pudło o długości 57 cm wzmocniło by dźwięk tak samo dobrze? (Strzałki tworzą się na wyjściu z pudła nie tylko dla  $1/4$  ale także dla  $3/4$ ,... długości fali).

" Zastanów się, dlaczego w ośrodku heksafluorek siarki, dźwięk jest także wzmocniony (choć nie tak bardzo jak w powietrzu), a w helu i wodzie bardzo słabo?

 $\angle$  Z "Narzędzi" wybierz zestaw kamertonów.

" Ustaw oba kamertony na tą samą częstotliwość drgań, możesz to zrobić przy pomocy obciążnika przesuwając go w górę lub dół.

" Wpraw jeden z kamertonów w drgania, a następnie szybko wycisz. Możesz to zrealizować przyciskiem obok kamertonu.

 $\checkmark$  Czy po wyciszeniu kamertonu dalej słyszysz drgania?

" Powtórz doświadczenie dla dwóch kamertonów o różnej częstotliwości drgań. Jakie są twoje wnioski?

## **5 Superpozycja fal dźwiękowych na podstawie syntezatora dźwięku**

#### **Ćwiczenie 12 Dudnienia**

 $\angle$  Z górnego paska narzędzi w e-doświadczeniu wybierz "Ciekawostkę".

" Włącz syntezator dźwięku, włącznik znajduje się w prawym dolnym rogu aplikacji.

" W zakładce przebiegi, możesz ustalić siedem różnych przebiegów (dźwięków), są to jasno podświetlone okna.

 $\mathscr Y$  W lewym górnym rogu każdego z okien jest rozwijalna lista, wybierz z niej sinus.

 $\checkmark$  Ustal częstotliwość przebiegu np. na 440 Hz.

 $\mathbf{\check{V}}$  W prawym górnym rogu okna zatwierdź ustalony przebieg, haczyk powinien być podświetlony.

 $\checkmark$  W innym oknie przebiegów także wybierz sinus oraz ustal częstotliwość przebiegu na zbliżoną do poprzedniej np. 442 Hz.

" Aby dokładniej obejrzeć przebiegi, możesz kliknąć myszą na wykres i rolką myszy zmieniać zakres wykresu. Możesz także przy pomocy myszy przesuwać zakres widzianego wykresu w prawo lub lewo.

" Odsłuchaj dwa ustalone przez siebie przebiegi. Czy słyszysz różnice między nimi? Aby odsłuchać dźwięk, kliknij lewym przyciskiem myszy na trójkątny przycisk symbolizujący "play".

" Prawe dolne okno pokazuje sumę zatwierdzonych przebiegów. Aby obejrzeć sumę na wykresie naciśnij na przycisk  $\Sigma$ .

" Możesz przy pomocy myszy i rolki obejrzeć wykres dokładniej. Możesz go także pobrać w formacie PNG.

 $\checkmark$  Jak sądzisz, jak brzmi suma ustalonych przez ciebie dźwięków? Odsłuchaj sumę dźwięków przy pomocy przycisku "play". Możesz ją także pobrać w formacie WAV.

 $\check{\mathscr{L}}$  Z wykresu odczytaj okres podstawowy dudnień. Sprawdź, czy wynik zgadza się z teorią.

 $\overrightarrow{P}$  Powtórz ćwiczenie dla innych różnic częstotliwości.

 $\boldsymbol{\mathcal{U}}$  Włącz syntezator dźwięku, włącznik znajduje się w prawym dolnym rogu aplikacji.

" W zakładce przebiegi, możesz ustalić siedem różnych przebiegów (dźwięków), są to jasno podświetlone okna.

 $\checkmark$  W lewej górnym rogu każdego z okien jest rozwijalna lista, wybierz z niej sinus.

 $\blacktriangleright$  Ustal dowolną częstotliwość przebiegu np. na 440 Hz.

 $\mathscr Y$  W prawym górnym rogu okna zatwierdź ustalony przebieg, haczyk powinien być podświetlony.

" Aby dokładniej obejrzeć przebiegi, możesz kliknąć myszą na wykres i rolką myszy zmieniać zakres wykresu. Możesz także przy pomocy myszy przesuwać zakres widzianego wykresu w prawo lub lewo.

 $\angle$  A teraz dowolnie zmieniaj fazę dźwięku.

" Odsłuchuj ustalone przez ciebie przebiegi, czy słychać różnicę?

" Możesz powtórzyć ćwiczenie dla innych przebiegów np. prostokątnego lub trójkątnego.

#### **Ćwiczenie 14 Interferencja**

" Włącz syntezator dźwięku, włącznik znajduje się w prawym dolnym rogu aplikacji.

" W zakładce przebiegi, możesz ustalić siedem różnych przebiegów (dźwięków), są to jasno podświetlone okna.

 $\checkmark$  W lewym górnym rogu każdego z okien jest rozwijalna lista, wybierz z niej sinus.

 $\checkmark$  Ustal dowolną częstotliwość przebiegu np. na 440 Hz.

 $\mathscr Y$  W prawym górnym rogu okna zatwierdź ustalony przebieg, haczyk powinien być podświetlony.

" Aby dokładniej obejrzeć przebiegi, możesz kliknąć myszą na wykres i rolką myszy zmieniać zakres wykresu. Możesz także przy pomocy myszy przesuwać zakres widzianego wykresu w prawo lub lewo.

 $\checkmark$  Wybierz drugi przebieg ustal taką samą częstotliwość i fazę. Zatwierdź przebieg.

" Odsłuchaj ustalone przez siebie przebiegi, każdy z osobna. Jak sądzisz jak będą brzmiały razem?

 $\mathbf{\hat{V}}$  Aby to sprawdzić, naciśnij w prawym dolnym oknie na przycisk ∑ i odtwórz sumę tych dwóch dźwięków.

" A teraz zmieniaj fazę w jednym z przebiegów od 0 *π* do 2 *π* co 0*,* 1 *π*. Jak sądzisz, jak będzie brzmiała suma dźwięków o tej samej częstotliwości lecz różnych fazach?

 $\checkmark$  Aby to sprawdzić, za każdym razem naciśnij na  $\Sigma$  i odtwórz sumę tych dwóch dźwięków.

 $\checkmark$  Dla jakiej różnicy faz suma dwóch dźwięków jest najgłośniejsza, a dla jakiej dźwięk się całkowicie wycisza?

 $\checkmark$  Czy wykresy przebiegów i otrzymane przez ciebie dźwięki zgadzają się z zasadą superpozycji fal dźwiękowych? Przypomnij sobie wzór [\(2.2\)](#page-4-1).

" Możesz powtórzyć ćwiczenie dla przebiegów prostokąt, trójkąt i piła.

#### **6 Widmo**

- **Co to jest widmo dźwięku** Widmo dźwięku to jego przedstawienie w taki sposób, abyśmy wiedzieli jakie częstotliwości wchodzą w jego skład. Na wykresie przebiegów na osi ciętych mamy czas i wiemy w jaki sposób dźwięk zmienia się w czasie. Na wykresie widma na osi ciętych mamy częstotliwości, stąd oglądając wykres widma będziemy wiedzieli jakie częstotliwości wchodzą w skład danego dźwięku. Jeżeli pewna częstotliwość ma duży wkład w dźwięk, jest to zobrazowane na wykresie widma wysokim pikiem, jeżeli mały wkład pik jest niski. Tak np. dla kamertonu 440 Hz wykres widma dźwięku to jeden pik w miejscu 440 Hz.
- **Klasyfikacja widm** Mamy różne rodzaje widm. Widma harmoniczne prążkowane z częstotliwością podstawową *f*<sup>0</sup> i prążkami odpowiadającymi tak zwanym kolejnym harmonicznym 2*f*0, 3*f*0, 4*f*0,... Takie widma występują w instrumentach np. fortepianie oraz przebiegach prostokątnym i trójkątnym. Natomiast widma ciągłe nieprążkowane to takie, w których nie możemy wyszczególnić pików. Są to np. szumy, a także instrumenty typu perkusja.
	- **Barwa dźwięku** Czy zastanawialiście się kiedyś, dlaczego różne instrumenty brzmią inaczej pomimo tego, że grają ten sam ton (załóżmy, że jest to ton "a" 440 Hz)? Jedną z charakterystycznych cech dźwięków jest barwa. Barwa dźwięku zależy od wkładu różnych częstotliwości w dźwięk. Tak np. w większości instrumentów widmo jest harmoniczne prążkowane. Zazwyczaj pierwszy pik na widmie odpowiada za ton dźwięku, w przypadku 440 Hz jest to ton "a". Pierwszy pik widma harmonicznego jest często nazywany tonem podstawowym. Pozostałe piki takie jak 880 Hz, 1320 Hz... są krotnościami podstawowego tonu i tworzą barwę dźwięku. Na wykresie widma dla różnych instrumentów widać, że piki kolejnych harmonicznych są różnej wysokości.

#### **Ćwiczenie 15 Widmo**

 $\angle$  Z górnego paska narzędzi w e-doświadczeniu wybierz "Ciekawostkę".

" Włącz syntezator dźwięku, włącznik znajduje się w prawym dolnym rogu aplikacji.

" W zakładce przebiegi, możesz ustalić siedem różnych przebiegów (dźwięków), są to jasno podświetlone okna.

 $\checkmark$  W lewym górnym rogu każdego z okien jest rozwijalna lista, wybierz z niej sinus.

 $\checkmark$  Ustal dowolną częstotliwość przebiegu np. na 440 Hz.

" Aby dokładniej obejrzeć przebiegi, możesz kliknąć myszą na wykres i rolką myszy zmieniać zakres wykresu. Możesz także przy pomocy myszy przesuwać zakres widzianego wykresu w prawo lub lewo.

" Odsłuchaj ustalony przez siebie przebieg. Aby to zrobić, kliknij lewym przyciskiem myszy na trójkątny przycisk symbolizujący "play".

 $\hat{Z}$  Zatwierdź przebieg, aby to zrobić kliknij na haczyk w prawym górnym rogu. Haczyk powinien być podświetlony.

 $\checkmark$  Prawe dolne okno pokazuje sumę zatwierdzonych przebiegów, aby obejrzeć wykres widma należy najpierw nacisnąć przycisk  $\Sigma$ .

 $\checkmark$  Przejdź do zakładki Widmo. W lewym górnym rogu znajduje się wykres przebiegu w zależności od czasu. W prawym górnym rogu znajduje się wykres mówiący nam jakie częstotliwości wchodzą w skład dźwięku, czyli wykres widma. Znajdź na tym wykresie pik i odczytaj na osi ciętych częstotliwość. Czy odczytana przez ciebie wartość zgadza się z ustaloną wcześniej częstotliwością dźwięku?

 $\blacktriangleright$  A teraz wróć do zakładki przebiegi i wybierz jeszcze dwa przebiegi sinus. Ustal różne częstotliwości i amplitudy. Aby ustalić amplitudę możesz sterować suwakiem, który znajduje się przy każdym oknie.

" Zatwierdź nowe przebiegi oraz zsumuj wszystkie trzy przebiegi przyciskiem  $\Sigma$  znajdującym się przy prawym dolnym oknie. Możesz odsłuchać sumę swoich trzech dźwięków. Czy brzmienie takiej sumy jest przyjemne dla twojego ucha?

" Wejdź do zakładki widmo i sprawdź z ilu pików składa się wykres widma?

 $\triangleright$  Odczytaj wysokości tych pików – czy są to amplitudy przebiegów wchodzących w skład twojej sumy?

Zastanów się, czy zmiana fazy zmieni wykres widma dźwięku?

 $\checkmark$  Z górnego paska narzędzi w e-doświadczeniu wybierz "Ciekawostkę".

" Włącz syntezator dźwięku, włącznik znajduje się w prawym dolnym rogu aplikacji.

" W zakładce przebiegi, możesz ustalić siedem różnych przebiegów (dźwięków), są to jasno podświetlone okna.

" W lewym górnym rogu każdego z okien jest rozwijalna lista, wybierz z niej przebieg prostokątny.

 $\overrightarrow{V}$  Ustal dowolną częstotliwość przebiegu np. na 440 Hz.

" Aby dokładniej obejrzeć przebiegi, możesz kliknąć myszą na wykres i rolką myszy zmieniać zakres wykresu. Możesz także przy pomocy myszy przesuwać zakres widzianego wykresu w prawo lub lewo.

" Odsłuchaj ustalony przez siebie przebieg prostokątny. Aby to zrobić, kliknij lewym przyciskiem myszy na trójkątny przycisk symbolizujący "play". Czy odtworzony przez ciebie dźwięk jest przyjemny dla twojego ucha? Czym różni się od dźwięku o przebiegu sinus tej samej częstotliwości.

 $\checkmark$  Zatwierdź przebieg, aby to zrobić kliknij na haczyk w prawym górnym rogu. Haczyk powinien być podświetlony.

" Prawe dolne okno pokazuje sumę zatwierdzonych przebiegów. Aby obejrzeć wykres widma należy najpierw nacisnąć przycisk  $\Sigma$ .

" Przejdź do zakładki Widmo. W lewym górnym rogu znajduje się wykres przebiegu w zależności od czasu. W prawym górnym rogu znajduje się wykres mówiący nam jakie częstotliwości wchodzą w skład dźwięku, czyli wykres widma. Z ilu pików składa się wykres widma przebiegu prostokątnego. W którym miejscu znajduje się pierwszy pik? Czy piki na wykresie widma są oddalono od siebie w jednakowej odległości?

 $\checkmark$  Powtórz ćwiczenie dla przebiegu trójkątnego i piły.

 $\checkmark$  Czym różnią się od siebie widma przebiegów: sinus, trójkątnego i prostokątnego?

 $\checkmark$  Z górnego paska narzędzi w e-doświadczeniu wybierz "Ciekawostkę".

" Włącz syntezator dźwięku, włącznik znajduje się w prawym dolnym rogu aplikacji.

" W zakładce przebiegi, możesz ustalić siedem różnych przebiegów (dźwięków), są to jasno podświetlone okna.

 $\blacktriangleright$  Sprawdź czym różnią się od siebie widma instrumentów fortepian i skrzypce przy tym samym tonie podstawowym?

 $\checkmark$  Czym różnią się widma tych instrumentów od dźwięków syntetycznych takich jak przebieg prostokątny czy trójkątny.

" Obejrzyj widma dostępnych szumów. Czy w widmie szumów występują kolejne harmoniczne?

### **7 Właściwości fizyczne dźwięków**

- **Wysokość dźwięku** Za wysokość dźwięku odpowiada podstawowa częstotliwość. W przypadku instrumentów jest to ilość drgań np. struny na sekundę. Nasze ucho potrafi odebrać dźwięki w zakresie od około 20 Hz do 20000 Hz, niemniej jednak ten zakres zmienia się wraz z naszym wiekiem.
	- **Głośność dźwięku** Za głośność dźwięku odpowiada amplituda danego dźwięku. Amplituda przekłada się na poziom ciśnienia akustycznego, które jest odbierane przez nasz aparat słuchu.
		- **Słyszalność** Słyszalność zależy zarówno od wysokości dźwięku, jego głośności jak i czasu trwania. Tak na przykład, aby usłyszeć dźwięki z dolnej granicy słyszalnych częstotliwości około 20 Hz poziom ciśnienia akustycznego powinien być dużo wyższy niż w przypadku odbioru dźwięków z zakresu wysokości naszej mowy od około 100 Hz. Także należy wspomnieć, że słyszalność jest kwestią indywidualną każdej osoby.

#### **Ćwiczenie 18 Jaka jest różnica pomiędzy głośnością a słyszalnością?**

 $\checkmark$  Z górnego paska narzędziowego e-doświadczenia wybierz "Ciekawostkę".

" Włącz syntezator dźwięku, włącznik znajduje się w prawym dolnym rogu aplikacji.

" W zakładce przebiegi, możesz ustalić siedem różnych przebiegów (dźwięków), są to jasno podświetlone okna. Wybierz przebieg sinus.

" Posłuchaj dźwięków o przebiegu sinus o częstotliwości 200 Hz i 2000 Hz przy tej samej amplitudzie.

" Skoro amplituda obu dźwięków jest taka sama, ich głośność jest jednakowa. Który z dźwięków słyszysz lepiej?

" Czy koleżanki i koledzy z klasy potwierdzają Twój odbiór?

" Sprawdź także jaki jest zakres częstotliwości twoich głośników.

" Włącz syntezator dźwięku, włącznik znajduje się w prawym dolnym rogu aplikacji.

 $\checkmark$  Wybierz i odsłuchaj przebieg sinus o częstotliwości 440 Hz, jest to ton  $a1$ ".

 $\mathscr Y$  W osobnym oknie wybierz i odsłuchaj przebieg sinus o częstotliwości 880 Hz, jest to ton "a2".

 $\checkmark$  Jaka jest różnica między tymi dźwiękami?

 $\blacktriangleright$  A teraz dodaj do siebie te dwa dźwięki, aby to zrobić zatwierdź oba dźwięki i w prawym dolnym oknie naciśnij przycisk suma  $\Sigma$ .

 $\triangledown$  Odsłuchaj sumę tych dźwięków. Czy otrzymałeś ton "a1" czy  $, a2"$ ?

 $\mathscr Y$  A teraz dodaj do siebie te dwie częstotliwości z różnymi amplitudami.

 $\triangledown$  Odsłuchaj – co się zmieniło w Twoim odbiorze dźwięku?

 $\blacktriangleright$  A teraz dodaj do sumy kolejne harmoniczne 1320 Hz i 1760 Hz. Manipulując amplitudami twórz różne barwy dźwięku.

#### **Ćwiczenie 20 Co charakteryzuje dźwięk instrumentów muzycznych?**

 $\checkmark$  Zastanów się, czym różnią się od siebie widma dźwięków fortepianu i skrzypiec o tych samych tonach podstawowych?

 $\checkmark$  Obejrzyj wykres widma dla obu instrumentów.

 $\triangleright$  Obejrzyj wykres obwiedni dla obu instrumentów. Aby to zrobić przejdź do zakładki "Obwiednia". Czym różnią się od siebie obwiednie obu instrumentów?

 $\blacktriangledown$  W zakładce "Obwiednia" odtwórz dźwięk fortepianu od tyłu – czy dalej przypomina fortepian.

" Podobne ćwiczenie wykonaj ze skrzypcami.

#### **Ćwiczenie 21 Sprawdź czy instrumenty są dobrze nastrojone**

 $\checkmark$  Wybierz dowolny ton fortepianu np. "a1" i odsłuchaj

" Wybierz przebieg sinus o tej samej częstotliwości, czyli 440 Hz i odsłuchaj

 $\checkmark$  Zsumuj oba dźwięki i odsłuchaj.

 $\mathcal V$  Czy fortepian jest dostrojony dokładnie do 440 Hz, jak to sprawdzić, czy słyszysz dudnienia?

 $\triangledown$  Obejrzyj widmo tonu fortepianu, odczytaj z wykresu częstotliwość pierwszego piku

 $\blacktriangleright$  Powtórz ćwiczenie dla skrzypiec i innych tonów.

- **Synteza dźwięku** Synteza dźwięków to tworzenie sztucznych dźwięków. Można tworzyć dźwięki, które przypominają instrumenty muzyczne, choć jest to bardzo trudne. Można także tworzyć nowe dźwięki nie istniejące w przyrodzie.
- **Addytywna synteza dźwięku** Addytywna synteza dźwięku polega na dodawaniu do siebie dźwięków o różnych częstotliwościach i amplitudach.
- **Subtraktywna synteza dźwięku** Subtraktywna synteza dźwięku polega na tworzeniu dźwięków przy pomocy wyodrębnienia niektórych pików w widmie. W tym celu używa się najczęściej przebiegów prostokątnego, czy trójkątnego.
	- **Syntezatory** Pierwsze syntezatory to instrumenty muzyczne, w których dźwięk wytwarzany jest za pomocą układów elektronicznych takich jak tranzystory, rezystory, kondensatory oraz elementy indukcyjne. Przy pomocy takich elementów wytwarzane są podstawowe fale elektryczne trójkątne, prostokątne, sinusoidalne oraz szumy. Takie fale poddawane są dodatkowej obróbce, tworząc nowe barwy dźwięku poprzez modyfikację widma a także zmieniając amplitudę poprzez obróbkę obwiedni. Współcześnie częściej stosuje się syntezatory cyfrowe. Takim właśnie jest syntezator w e-doświadczeniu. Pierwszy elektroniczny syntezator zaprezentował Robert Moog w 1964 r.
	- **Obwiednia dźwięku model ADSR** W elektronicznych i cyfrowych instrumentach muzycznych, obwiednia to zapis cyfrowy amplitudy dźwięku. Najczęściej używana obwiednia jest typu "ADSR" co jest akronimem od Attack – narastanie, Decay – opadanie, Sustain – amplituda wybrzmiewania, Release – wybrzmiewanie końcowe.

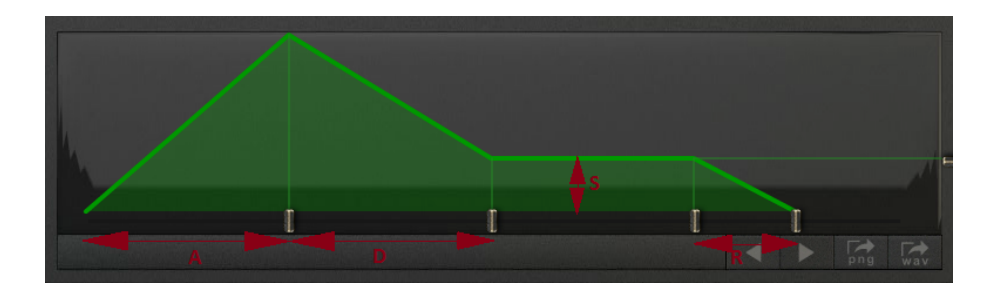

Rysunek 2. Model obwiedni ADSR.

 $\angle$  Z panelu górnego e-doświadczenia wybierz ciekawostkę.

" Włącz syntezator dźwięku, włącznik znajduje się w prawym dolnym rogu aplikacji.

" W zakładce przebiegi, możesz ustalić siedem różnych przebiegów (dźwięków), są to jasno podświetlone okna. Wybierz fortepian a następnie skrzypce.

 $\checkmark$  W lewym górnym rogu każdego z okien jest rozwijalna lista, wybierz z niej fortepian. Ustal ton fortepianu, możesz to zrobić przy pomocy klawiszy w dolnej części ekranu.

" Aby dokładniej obejrzeć przebiegi, możesz kliknąć myszą na wykres i rolką myszy zmieniać zakres wykresu. Możesz także przy pomocy myszy przesuwać zakres widzianego wykresu w prawo lub lewo.

" Odsłuchaj ustalony przez siebie dźwięk. Aby to zrobić, kliknij lewym przyciskiem myszy na trójkątny przycisk symbolizujący "play".

 $\hat{Z}$  Zatwierdź przebieg, aby to zrobić kliknij na haczyk w prawym górnym rogu. Haczyk powinien być podświetlony.

 $\checkmark$  Prawe dolne okno pokazuje sumę zatwierdzonych przebiegów. Aby obejrzeć wykres widma. należy najpierw nacisnąć przycisk  $\Sigma$ .

" Przejdź do zakładki Widmo. Z ilu pików składa się wykres widma tonu fortepianu. W którym miejscu znajduje się pierwszy pik? Na osi ciętych odczytaj częstotliwości pozostałych pików oraz ich wysokość.

 $\blacktriangleright$  Przejdź do zakładki Obwiednia i przyjrzyj się zmianom amplitudy dźwięku fortepianu w czasie.

 $\overline{\mathscr{L}}$  Przy pomocy sumy przebiegów sinus o różnych częstotliwościach i amplitudach postaraj się odtworzyć widmo fortepianu.

 $\blacktriangledown$  Przejdź do zakładki Obwiednia. Przy pomocy przedziałów "ADSR" postaraj się odtworzyć obwiednię podobną do obwiedni fortepianu.

 $\checkmark$  Odsłuchaj swój syntetyczny fortepian. Czy brzmienie stworzonego przez ciebie dźwięku przypomina rzeczywisty instrument? Jak sądzisz, czy łatwo jest stworzyć syntetyczny instrument przy pomocy siedmiu przebiegów sinus?

" Utworzony przez ciebie dźwięk możesz pobrać do formatu WAV.

" Propozycja pracy domowej – konkursu: który uczeń, przy pomocy dostępnych narzędzi syntezatora, stworzy dźwięk najbardziej przypominający fortepian lub/i skrzypce.

 $\angle$  Z panelu górnego e-doświadczenia wybierz ciekawostkę.

" Włącz syntezator dźwięku, włącznik znajduje się w prawym dolnym rogu aplikacji.

" W zakładce przebiegi, możesz ustalić siedem różnych przebiegów (dźwięków), są to jasno podświetlone okna.

 $\checkmark$  W lewym górnym rogu każdego z okien jest rozwijalna lista. Wybierz dwa przebiegi piła o podobnych częstotliwościach.

 $\checkmark$  Zatwierdź przebiegi, aby to zrobić kliknij na haczyk w prawym górnym rogu. Haczyk powinien być podświetlony.

" Prawe dolne okno pokazuje sumę zatwierdzonych przebiegów. Aby obejrzeć wykres widma należy najpierw nacisnąć przycisk  $\Sigma$ .

" Odsłuchaj ich sumę, powinieneś otrzymać charakterystyczne dudnienia.

 $\blacktriangleright$  A teraz obejrzyj widmo otrzymanego w ten sposób dźwięku.

" Przy pomocy gumki usuń niskie częstotliwości na widmie. Po zaznaczeniu obszarów gumką, zatwierdź zmiany klikając na przycisk OK.

 $\triangledown$  Odsłuchaj otrzymany w ten sposób dźwięk. Aby to zrobić, naciśnij na przycisk "play"w oknie dźwięk wyjściowy.

 $\angle$  A teraz przy pomocy gumki usuń część wysokich i część niskich częstotliwości oraz odsłuchaj otrzymany w ten sposób dźwięk.

" Pobaw się w ten sposób różnymi przebiegami o różnej częstotliwości i usuwaj różne części widma.

" Propozycja pracy domowej – konkursu: który uczeń otrzyma najciekawszy dźwięk przypominający świerszcze, rój pszczół, czy brzęczenie muchy.

# **Wykorzystanie szumów do tworzenia brzmień perkusyj- Ćwiczenie 24 nych**

 $\angle$  Z panelu górnego e-doświadczenia wybierz ciekawostkę.

" Włącz syntezator dźwięku, włącznik znajduje się w prawym dolnym rogu aplikacji.

 $\angle$  Dźwięki typu perkusyjnego syntetyzuje się przez filtrowanie szumów i nałożenie odpowiedniej obwiedni. Zatem z przebiegów wybierz dowolny szum.

 $\checkmark$  Zatwierdź przebieg, aby to zrobić kliknij na haczyk w prawym górnym rogu. Haczyk powinien być podświetlony.

" Prawe dolne okno pokazuje sumę zatwierdzonych przebiegów.

Aby obejrzeć wykres widma należy najpierw nacisnąć przycisk  $\Sigma$ . " A teraz przy pomocy gumki usuń część wysokich i część niskich częstotliwości pozostawiając w widmie jedynie pasmo. Odsłuchaj otrzymany w ten sposób dźwięk.

 $\blacktriangledown$  Przejdź do zakładki Obwiednia. Przy pomocy przedziałów "ADS" postaraj się utworzyć obwiednię tak, aby otrzymany przez ciebie dźwięk przypominał brzmienie perkusyjne.

" Odsłuchaj dźwięk swojej syntetycznej perkusji. Czy brzmienie stworzonego przez ciebie dźwięku przypomina rzeczywisty instrument?

 $\checkmark$  Utworzony przez ciebie dźwięk możesz pobrać do formatu WAV.

" Propozycja pracy domowej – konkursu: który uczeń, przy pomocy dostępnych narzędzi syntezatora, stworzy dźwięk najbardziej przypominający brzmienie perkusji.

### **9 Czyszczenie dźwięku**

- **Szum** Jest do dźwięk, w którym występują wszystkie częstotliwości w zakresie dźwięków słyszalnych, jednak żadne z tych częstotliwości się nie wyróżniają.
- **Rodzaje sumów** Szum biały jest to szum o płaskim widmie co oznacza, że każda z częstotliwości wchodząca w skład tego szumu ma podobny wkład. Szum różowy to taki, którego wysokość pików w widmie jest proporcjonalna do odwrotności częstotliwości. Natomiast szum czerwony to taki szum którego widmo jest proporcjonalne do odwrotności częstotliwości podniesionej do kwadratu.

#### **Ćwiczenie 25 Szumy**

 $\angle$  Z górnego paska narzędzi w e-doświadczeniu wybierz "Ciekawostkę".

" Włącz syntezator dźwięku, włącznik znajduje się w prawym dolnym rogu aplikacji.

" W zakładce przebiegi, możesz ustalić siedem różnych przebiegów (dźwięków), są to jasno podświetlone okna.

 $\checkmark$  W lewej górnej stronie jednego z okien jest rozwijalna lista, wybierz z niej jeden z szumów dostępnych na syntezatorze np. szum biały.

 $\blacktriangleright$  Aby dokładniej obejrzeć przebieg szumu, możesz kliknąć myszą na wykres i rolką myszy zmieniać zakres wykresu. Możesz także przy pomocy myszy przesuwać zakres widzianego wykresu w prawo lub lewo.

 $\mathscrmark$  W prawym górnym rogu okna zatwierdź ustalony szum, haczyk powinien być podświetlony.

 $\overline{\mathscr{C}}$  Odsłuchaj szumy dostępne na syntezatorze.

 $\mathscr Y$  W zakładce widma obejrzyj wykresy widm tych szumów. Z ilu pików składa się widmo szumu, czy są to wysokie czy niskie piki?

 $\checkmark$  Czym różnią się od siebie widma dostępnych szumów?

" Włącz syntezator dźwięku, włącznik znajduje się w prawym dolnym rogu aplikacji.

" W zakładce przebiegi, możesz ustalić siedem różnych przebiegów (dźwięków), są to jasno podświetlone okna.

" W lewej górnej stronie jednego z okien jest rozwijalna lista, wybierz z niej sinus. Ustal dowolną częstotliwość przebiegu np. na 440 Hz.

 $\checkmark$  W drugim oknie wybierz szum, np. szum biały o amplitudzie 1.

" Aby dokładniej obejrzeć przebiegi dźwięków, możesz kliknąć myszą na wykres i rolką myszy zmieniać zakres wykresu. Możesz także przy pomocy myszy przesuwać zakres widzianego wykresu w prawo lub lewo.

 $\checkmark$  W prawym górnym rogu okna zatwierdź ustalone przebiegi, haczyki powinny być podświetlone.

 $\overline{\mathscr{C}}$  Odsłuchaj przebieg sinusoidalny o częstotliwości np. 440 Hz.

 $\overline{\mathbf{V}}$  Odsłuchaj szum.

 $\blacktriangleright$  Przed przystąpieniem do ćwiczenia musisz stworzyć sobie dźwięk zaszumionego przebiegu sinus. W tym celu dodaj do siebie przebieg sinusoidalny o częstotliwości np. 440 Hz i szum. Aby to zrobić w ostatnim oknie naciśnij na  $\Sigma$ .

 $\overline{\mathscr{O}}$  Odsłuchaj dźwięk 440 Hz wraz z szumem.

" Przejdź do zakładki widmo. Obejrzyj wykres dźwięku wejściowego. Przy pomocy rolki myszy możesz zmieniać zakres wykresu i obejrzeć go w zbliżeniu.

 $\triangledown$  Obejrzyj wykres widma w oknie filtrowanie widma. Jak sądzisz, które piki odpowiadają za dźwięk o częstotliwości 440 Hz, a które za szum?

Gumką usuń składowe widma, odpowiedzialne za szum. Aby to zrobić, kliknij na przycisk "gumka". Teraz na wykresie widma możesz myszą zaznaczyć obszary, które chcesz wyciąć. Możesz także przy pomocy rolki myszy zmieniać zakres na osi tak, aby obejrzeć wykres dokładniej. Po zaznaczeniu obszarów gumką zatwierdź zmiany klikając na przycisk OK.

 $\triangledown$  Obejrzyj wykres widma wyjściowego.

" Odsłuchaj dźwięk po oczyszczeniu z szumów. Czy udało się tobie całkowicie oczyścić dźwięk z szumów?

 $\checkmark$  Ćwiczenie możesz powtórzyć dla innych szumów.

" Spróbuj powtórzyć ćwiczenie dla dźwięku fortepianu o tonie np.

a1. Czy łatwo jest oddzielić widmo fortepianu od widma szumu?

 $\triangledown$  Praca domowa – konkurs: który uczeń najlepiej oczyści zaszu-

miony dźwięk fortepianu. Czyszczone dźwięki możecie zapisać w formacie WAV.

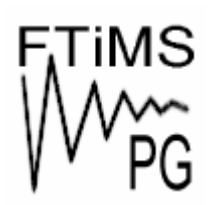

**Gdańsk 2013** 

**Politechnika Gdańska, Wydział Fizyki Technicznej i Matematyki Stosowanej**  ul. Narutowicza 11/12, 80-233 Gdańsk, tel. +48 58 348 63 70 http://e-doswiadczenia.mif.pg.gda.pl

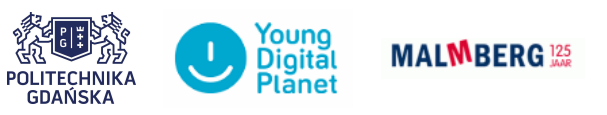

**"e-Doświadczenia w fizyce"** – projekt współfinansowany przez Unię Europejską w ramach Europejskiego Funduszu Społecznego